# CPU

 $(\quad)$ 

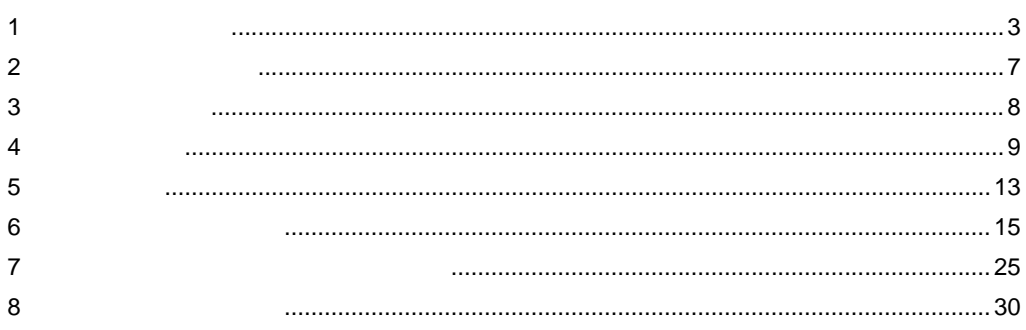

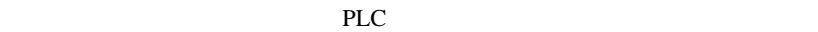

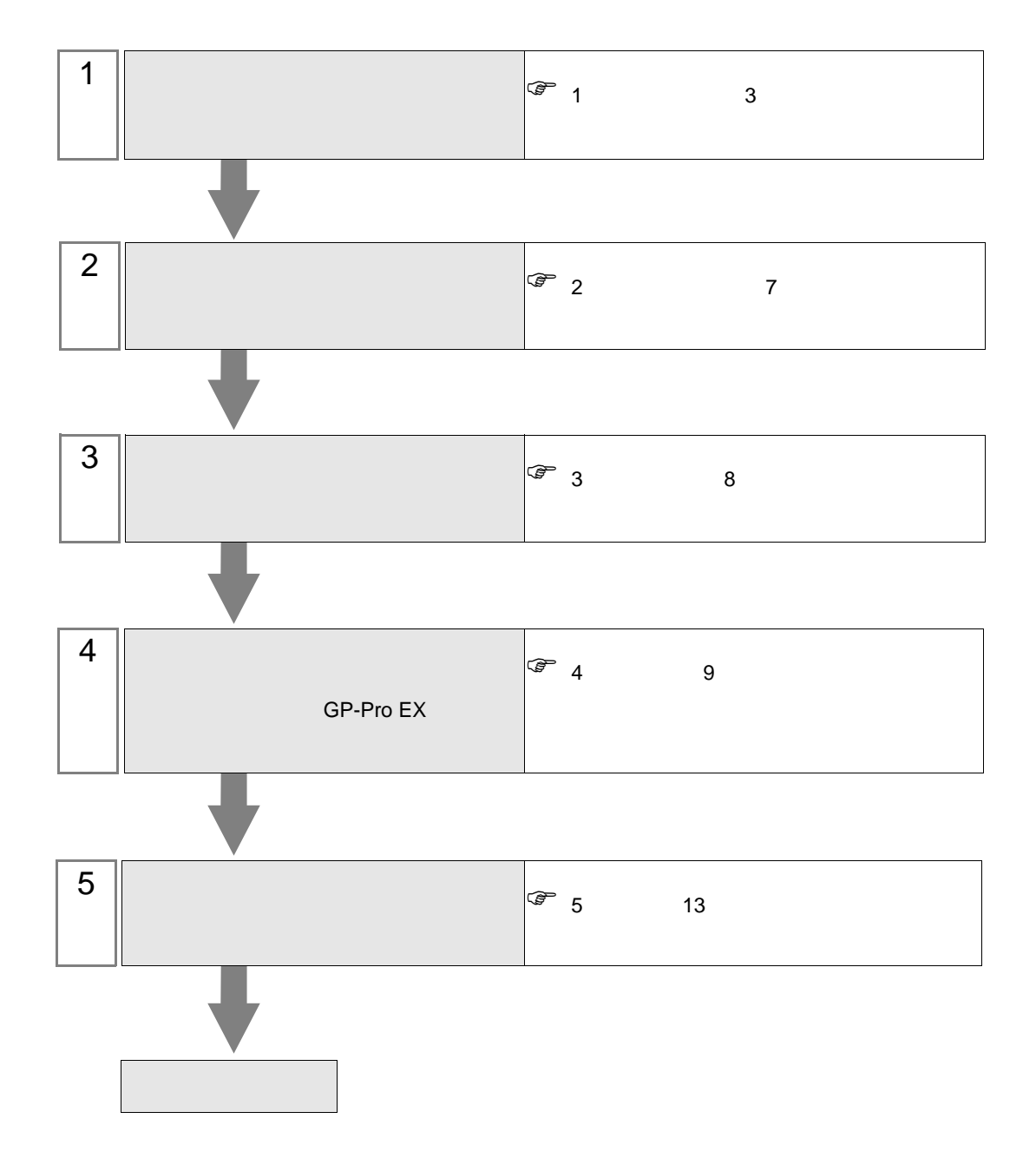

<span id="page-2-0"></span> $1$ 

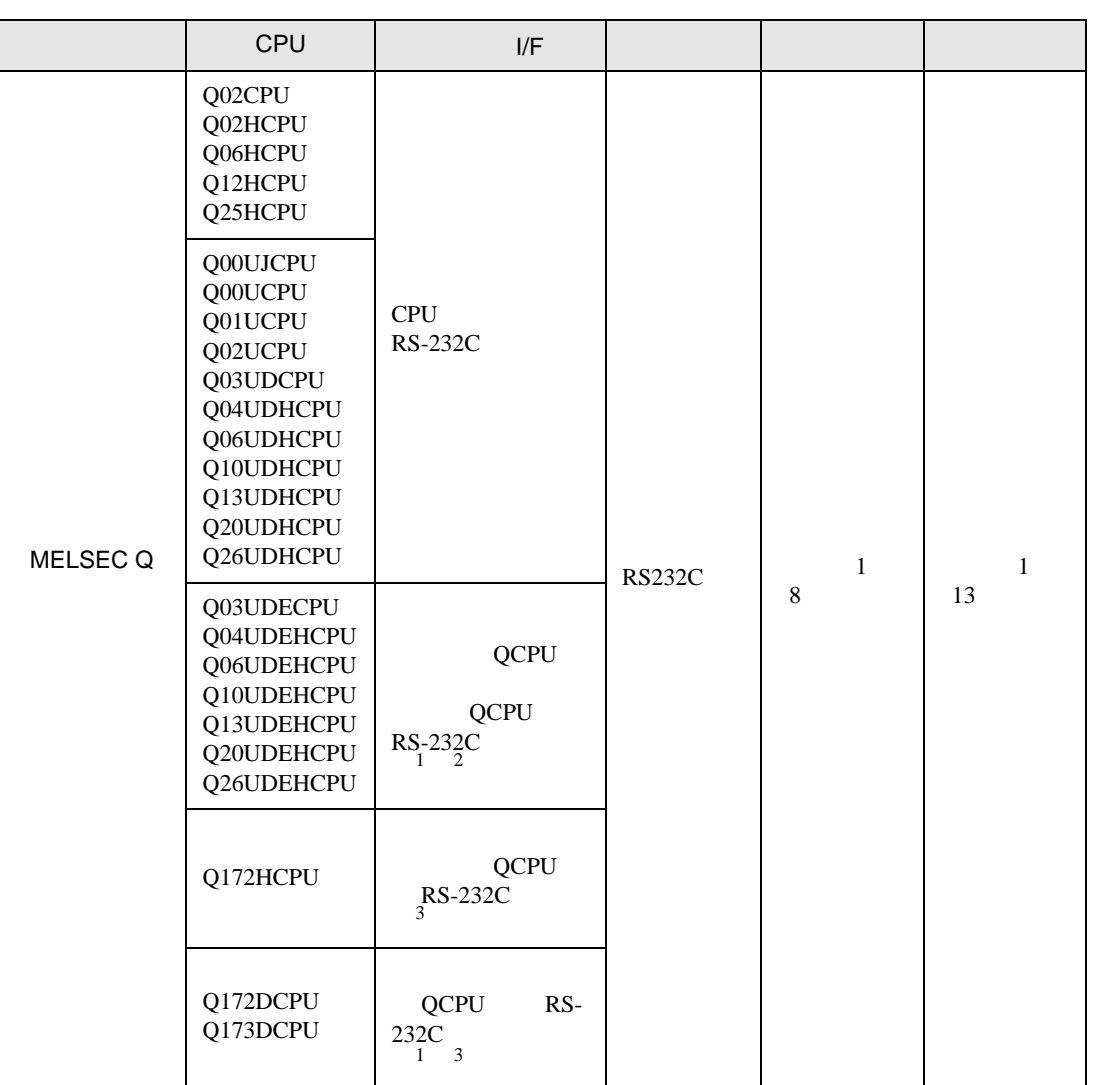

<span id="page-2-2"></span>1 Q00UJCPU Q00UCPU Q01UCPU

2 Ethernet  $QCPU$   $Q03UDECPU$   $Q04UDEHCPU$   $Q06UDEHCPU$ Q10UDEHCPU Q13UDEHCPU Q20UDEHCPU Q26UDEHCPU CPU  $\mathbb{C}$ 

<span id="page-2-1"></span>3 CPU Q172HCPU Q172DCPU Q173DCPU CPU <sub>2</sub> • CPU

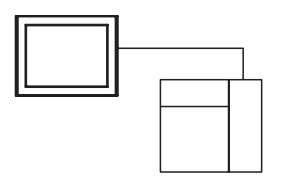

• CPU

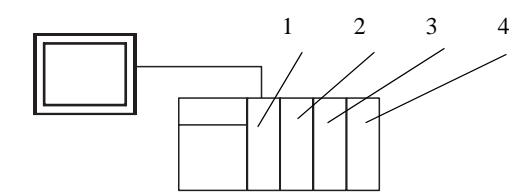

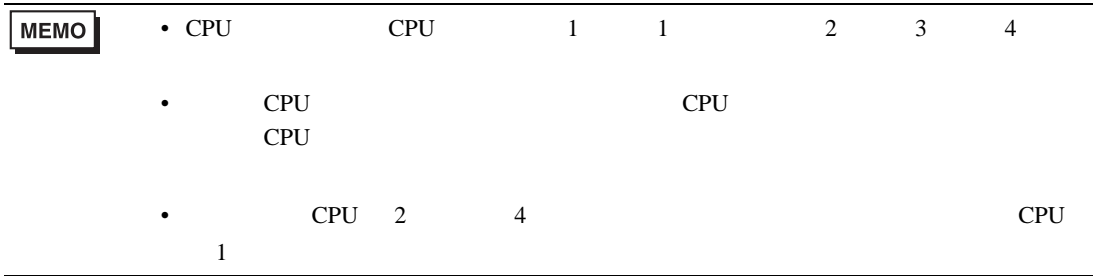

<span id="page-4-0"></span>IPC COM

 $\rm IPC$ 

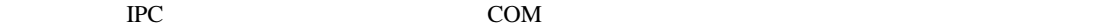

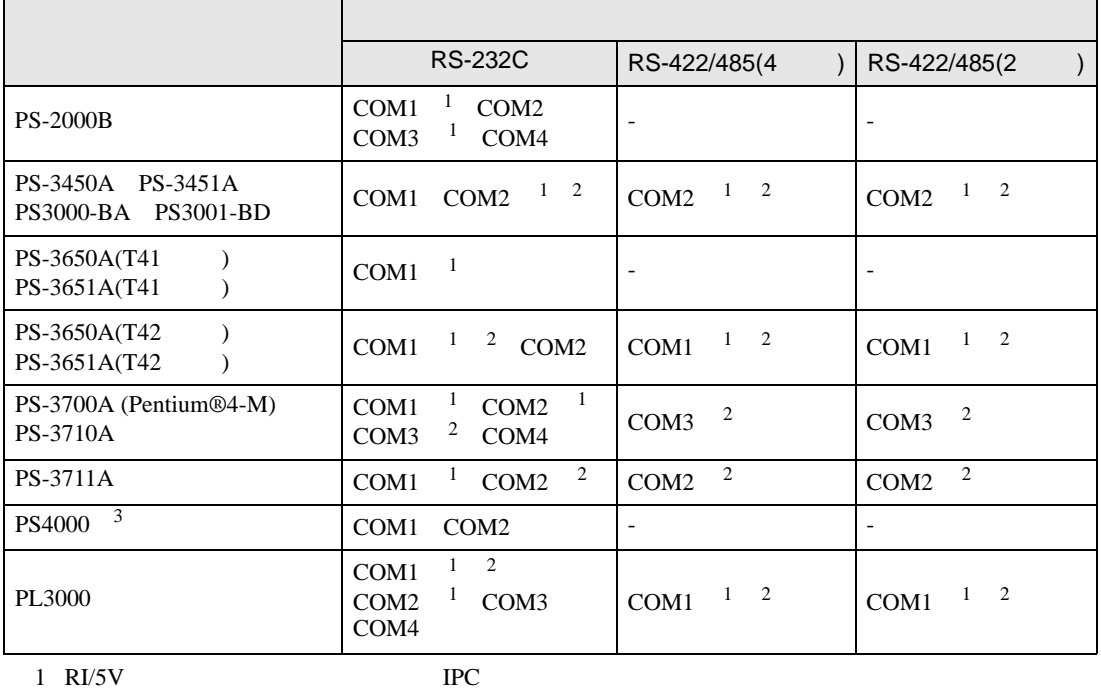

 $2 \leq$ 

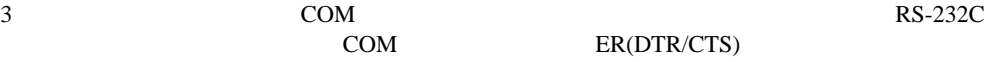

COM ER(DTR/CTS)  $1 4 6 9$  IPC

 $IPC$ 

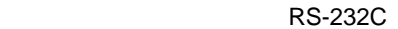

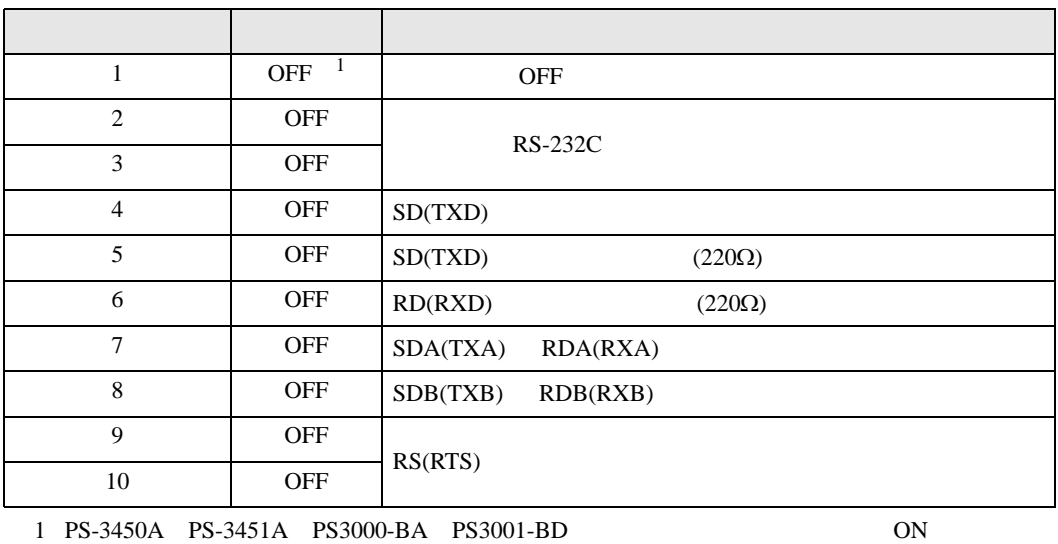

RS-422/485 4

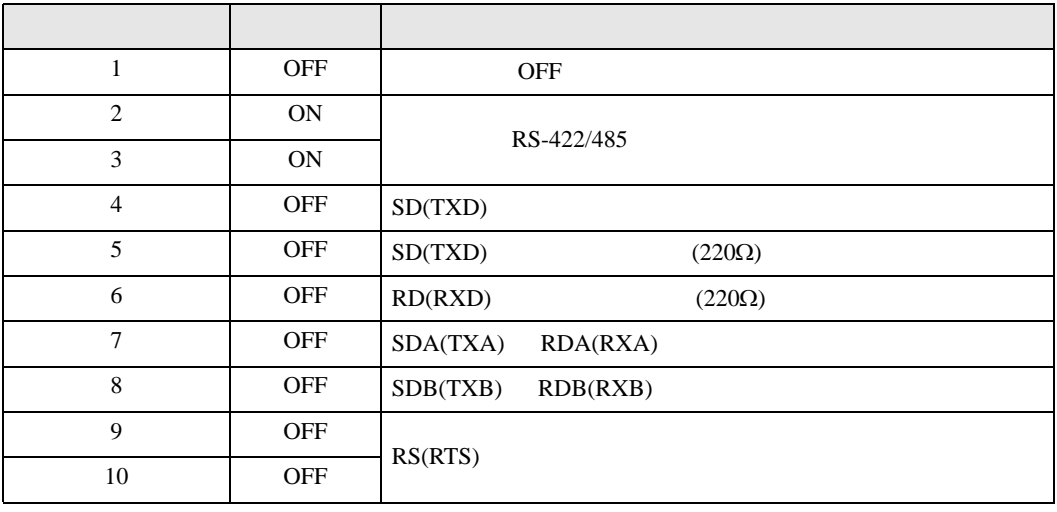

#### RS-422/485 2

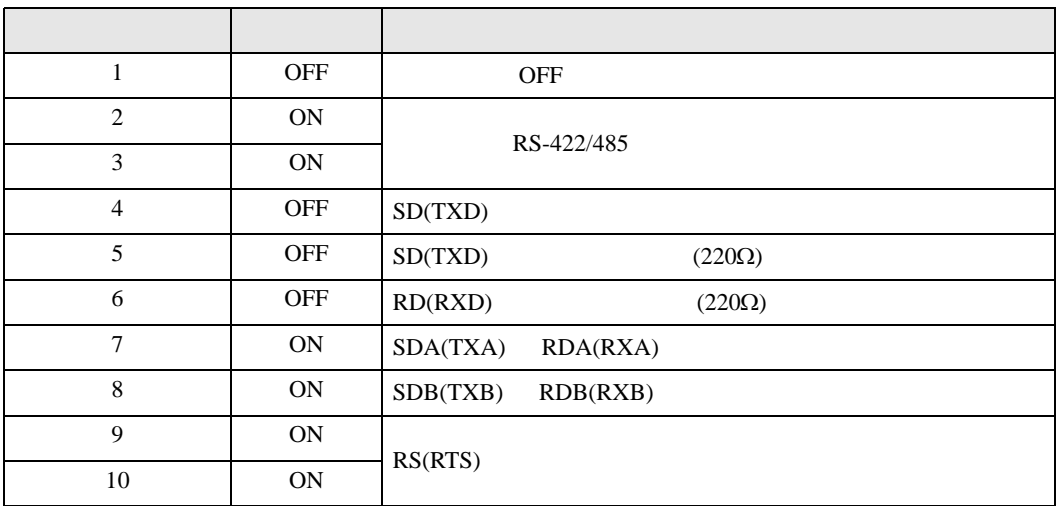

<span id="page-6-0"></span> $2 \left( \frac{1}{2} \right)$ 

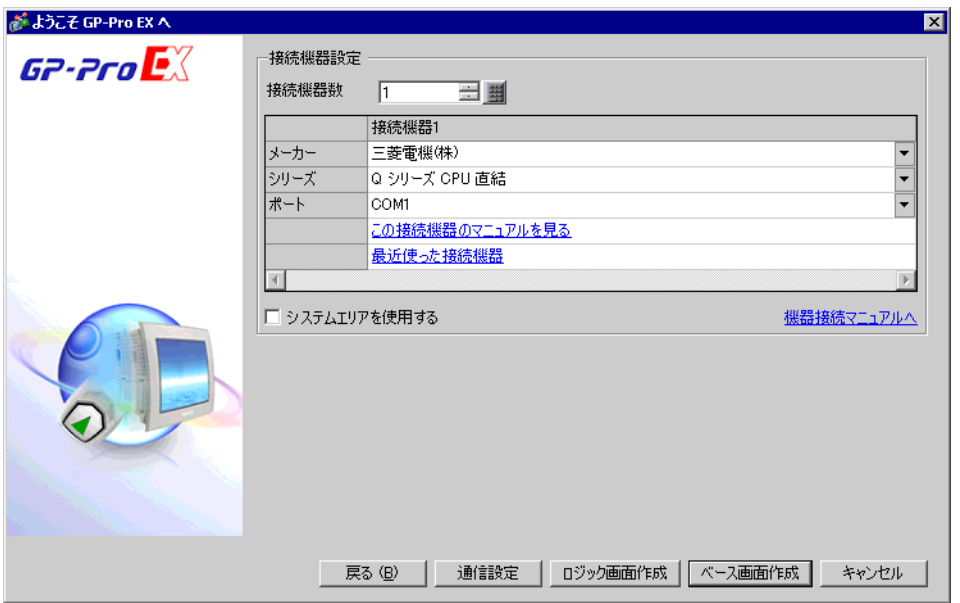

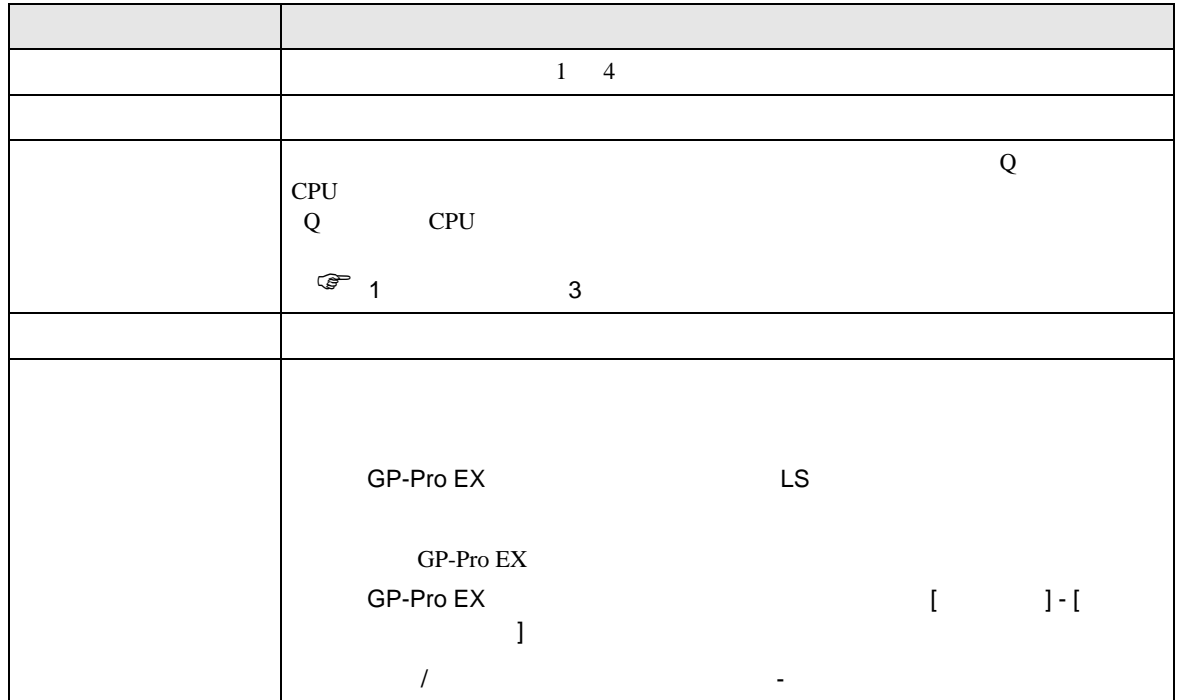

<span id="page-7-0"></span> $3 \sim$ 

# <span id="page-7-1"></span>3.1 設定例 1

 $GP$ -Pro  $EX$ 

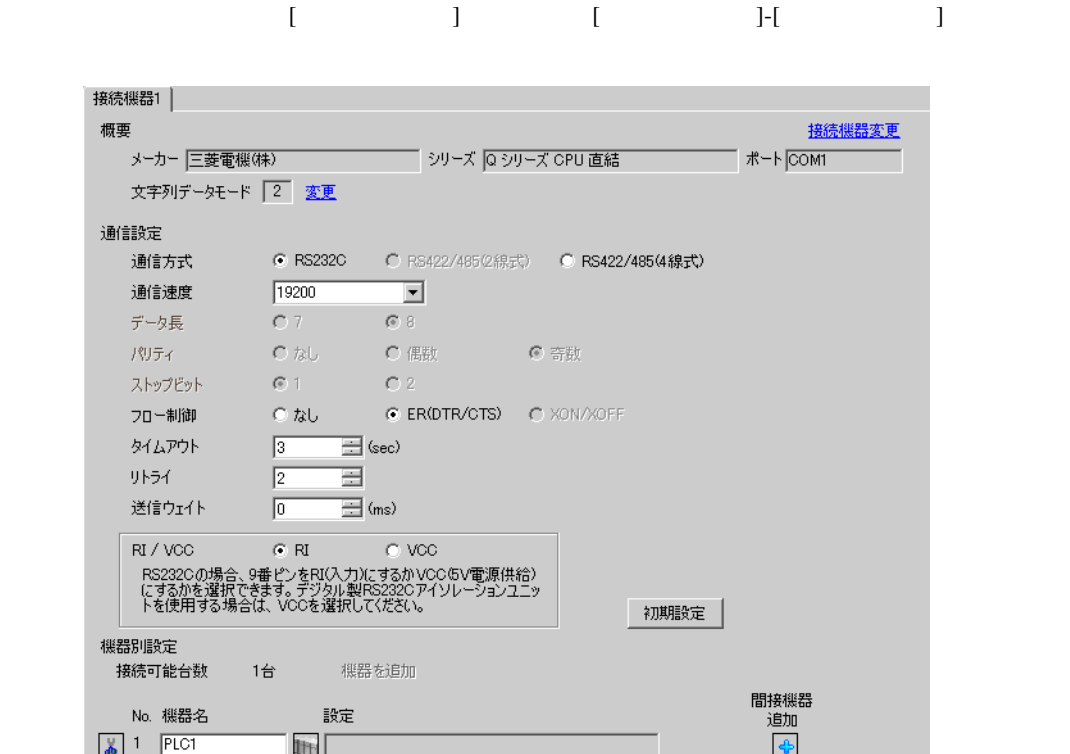

<span id="page-8-0"></span>4 設定項目

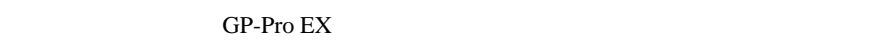

 $\circled{f}$  3 8

# 4.1 GP-Pro EX

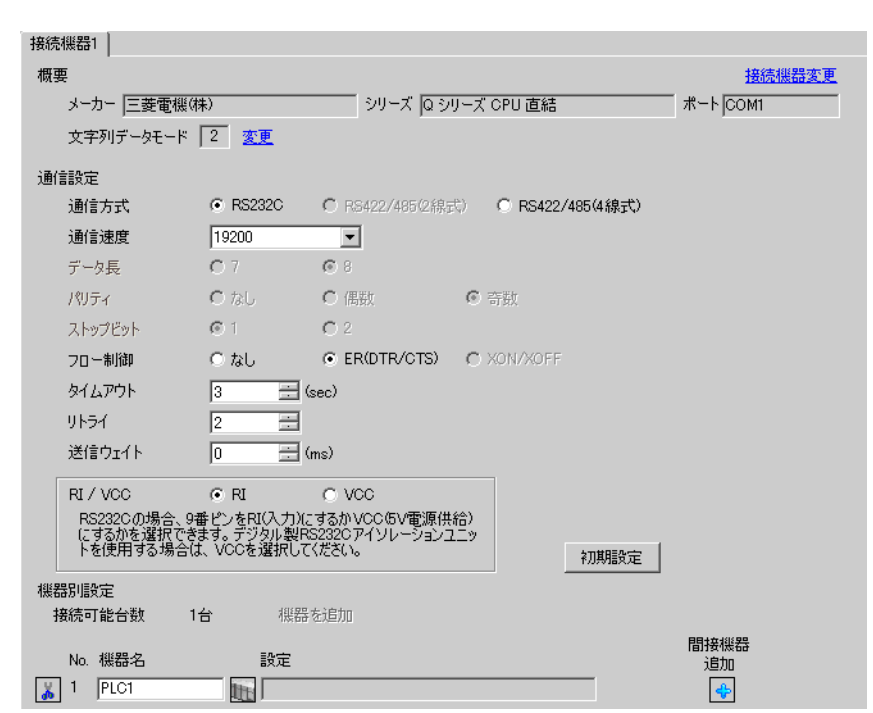

設定画面を表示するには、[ プロジェクト ] メニューの [ システム設定 ]-[ 接続機器設定 ] をクリック

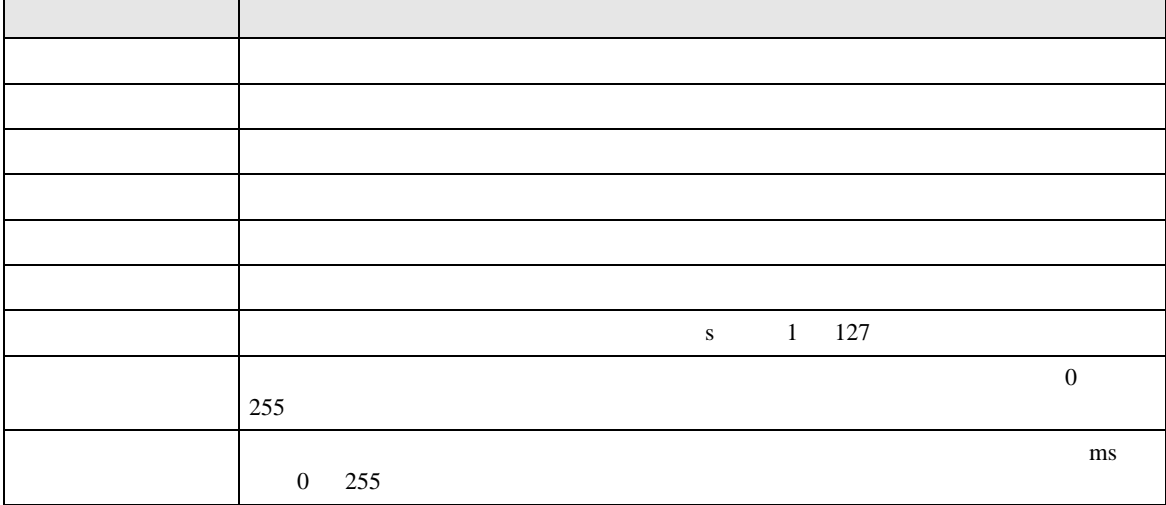

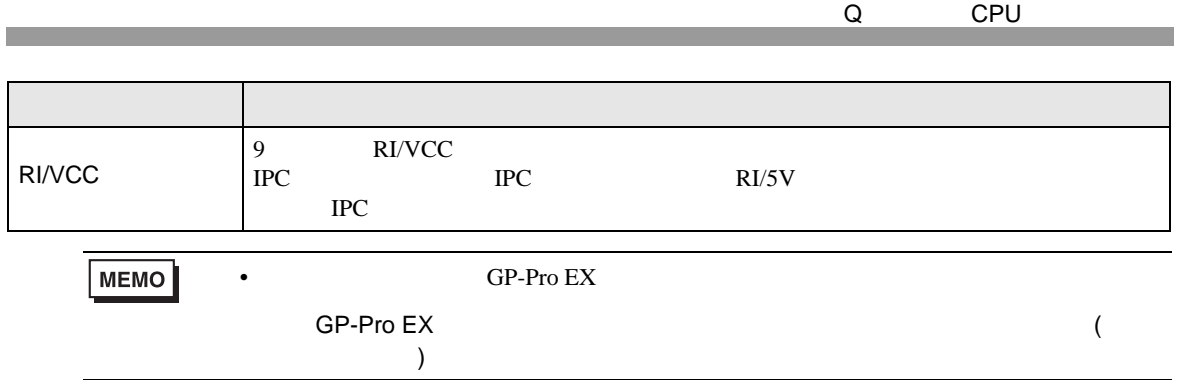

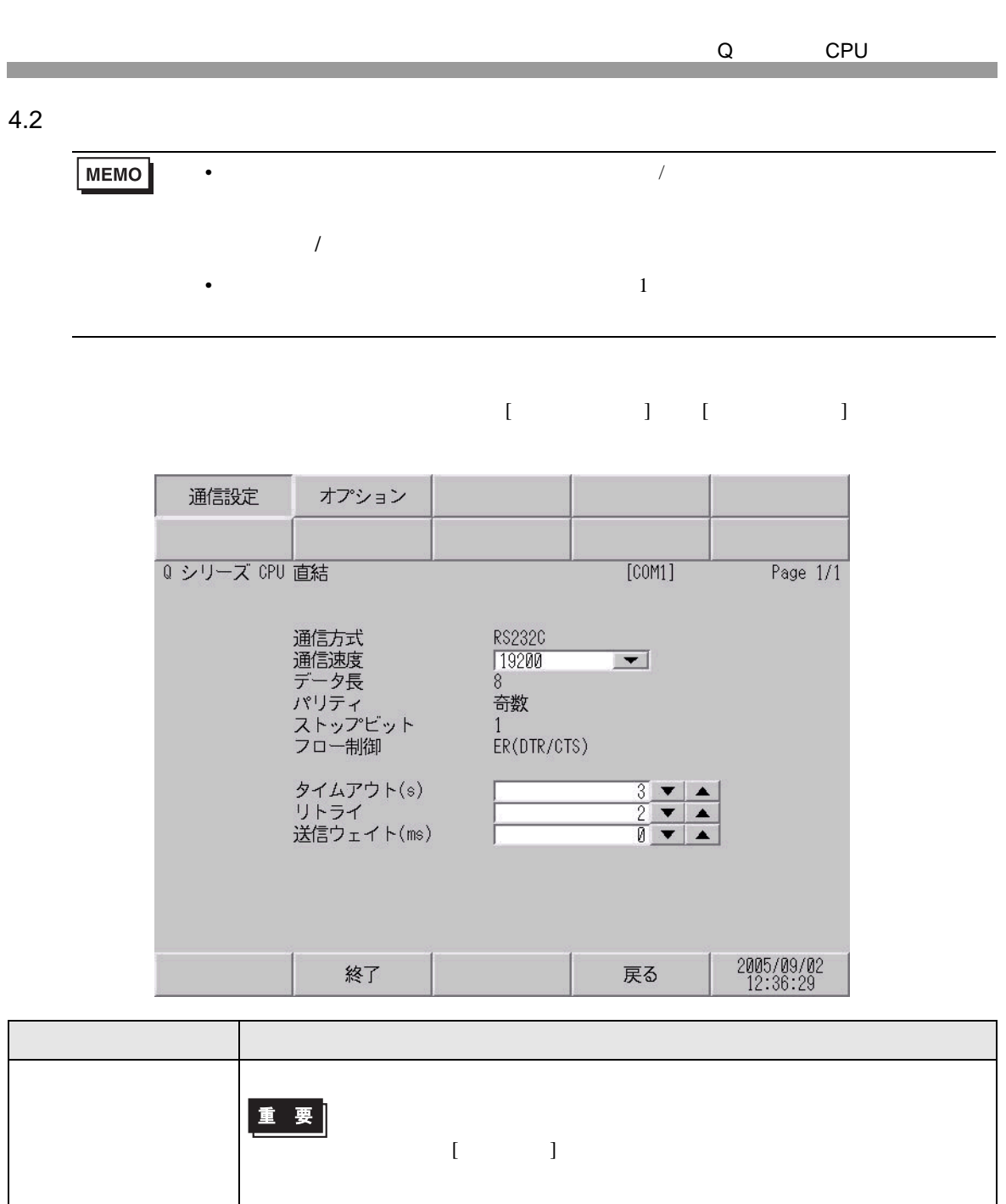

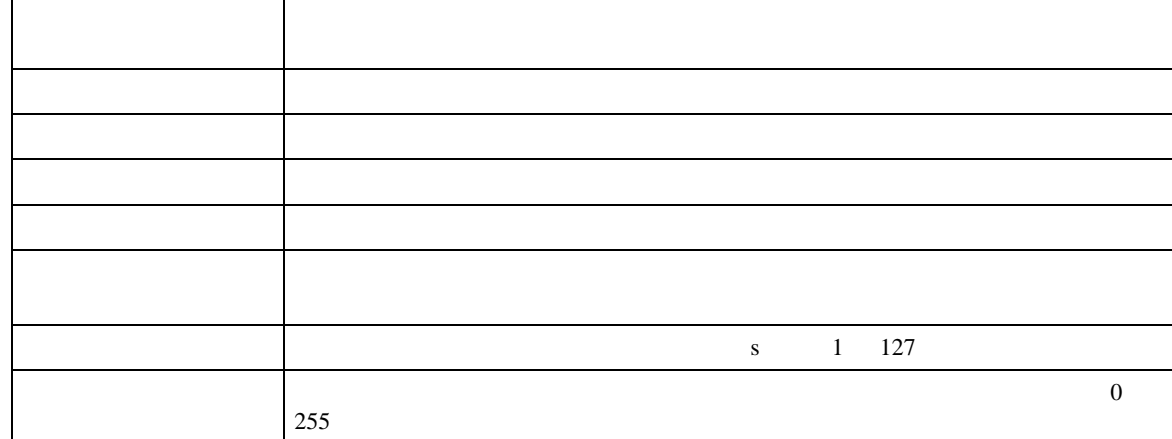

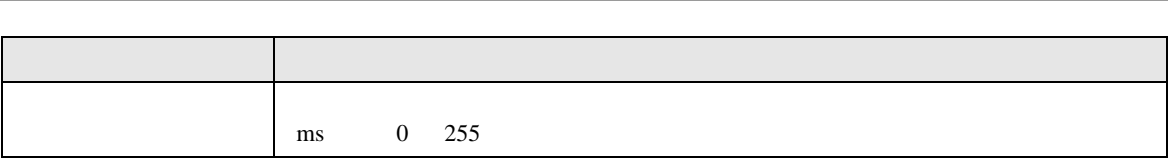

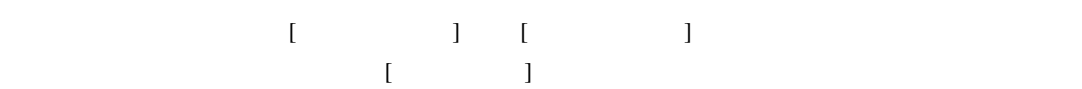

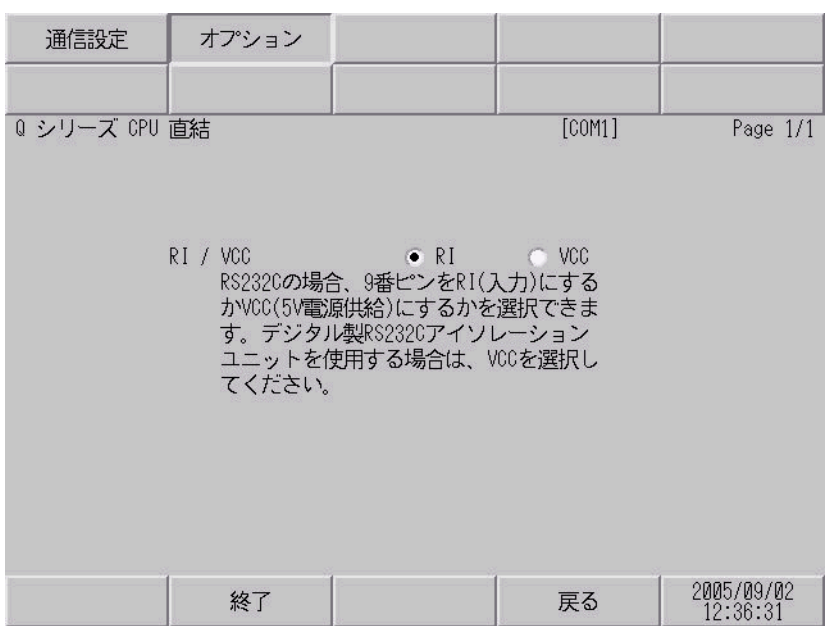

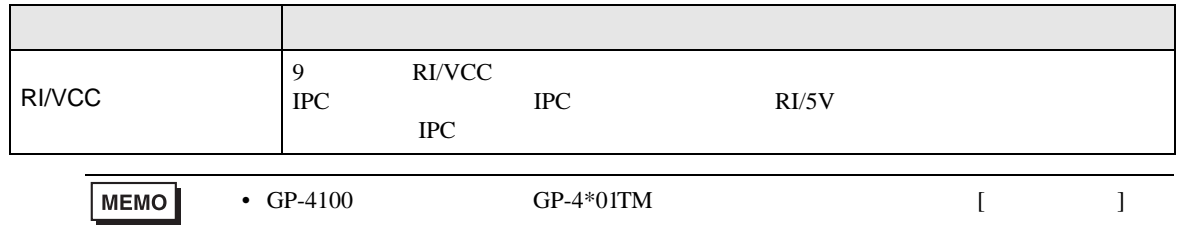

<span id="page-12-0"></span>5 結線図

- FG D
- SG FG 56
- 
- 結線図 1

<span id="page-12-1"></span>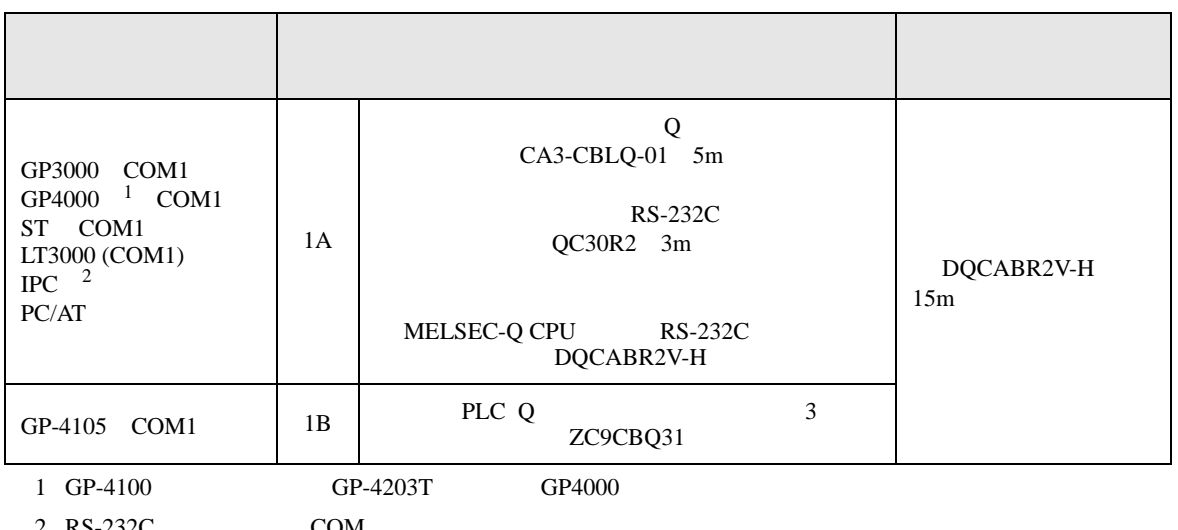

• ノイズなどの影響で通信が安定しない場合はアイソレーションユニットを接続してください。

 $2 \text{ RS-232C}$  COM  $\text{CPM}$  5

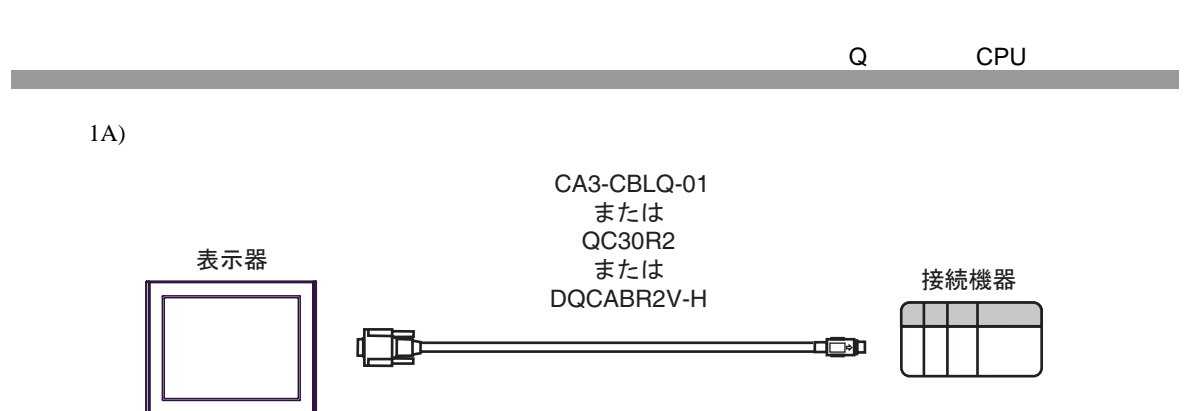

1B)

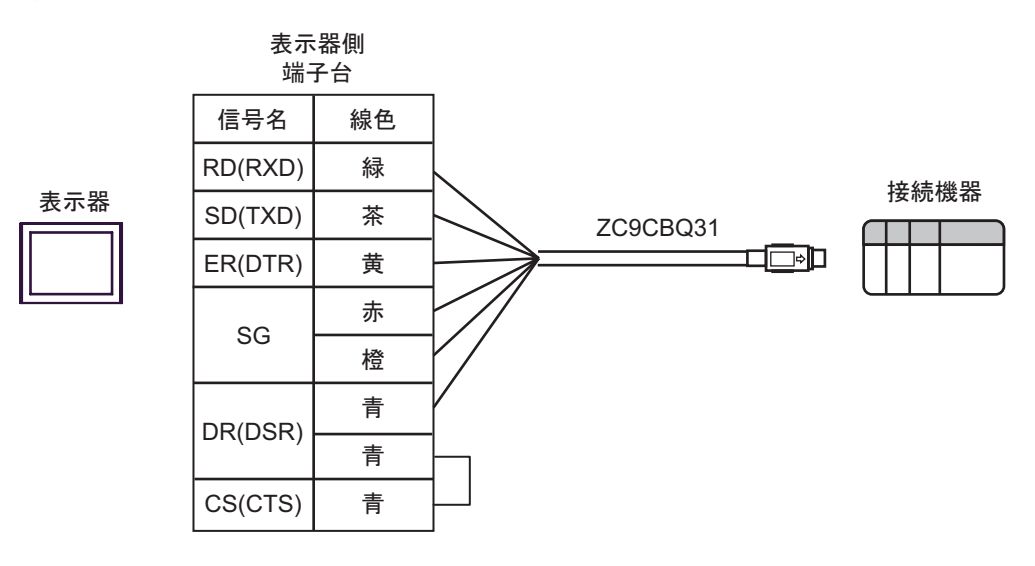

<span id="page-14-0"></span>Q CPU 6 to the contract of the contract of the contract of the contract of the contract of the contract of the contra<br>The contract of the contract of the contract of the contract of the contract of the contract of the contract o

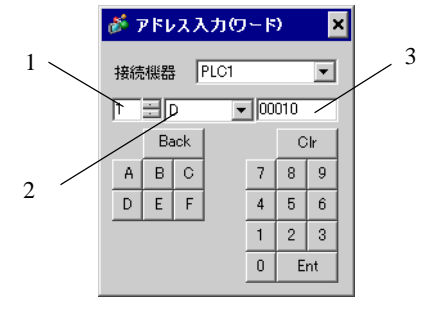

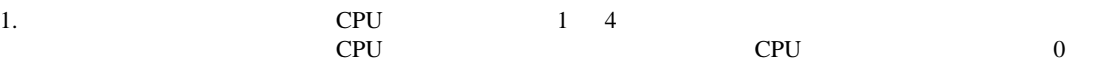

 $2.$ 

 $3.$ 

## 6.1 Q02CPU/Q02HCPU/Q06HCPU/Q12HCPU/Q25HCPU

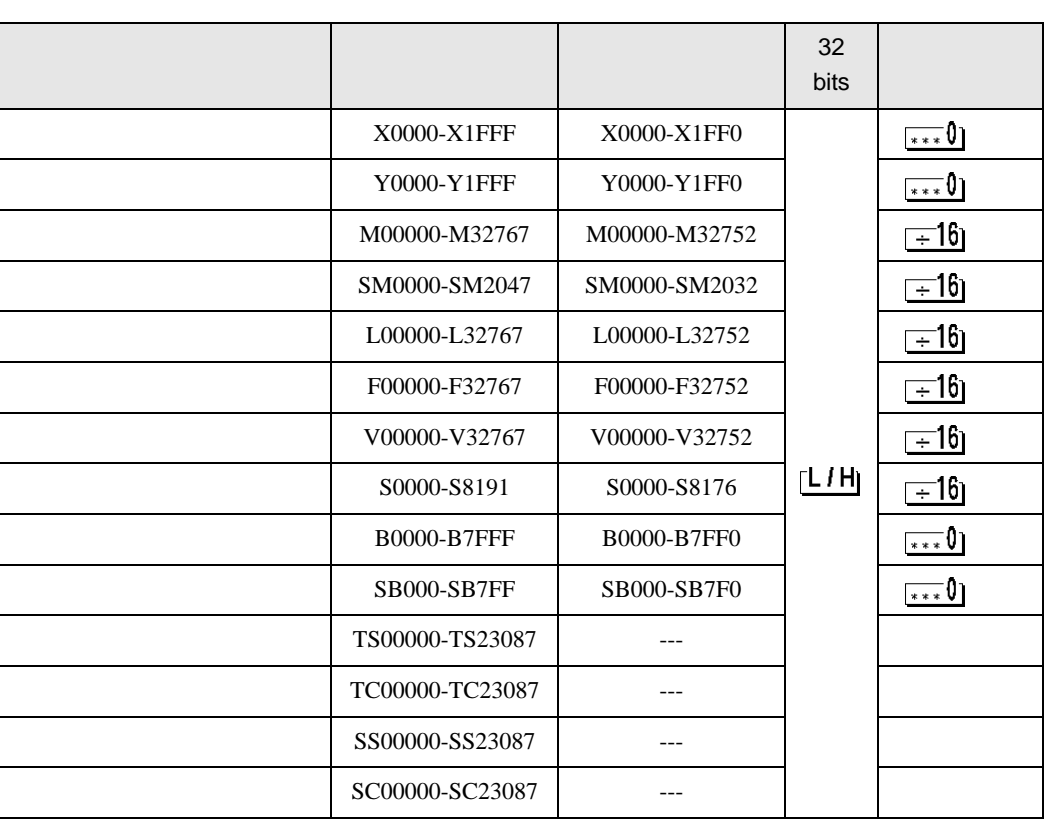

 $\boxed{\phantom{1}}$ 

**E** 

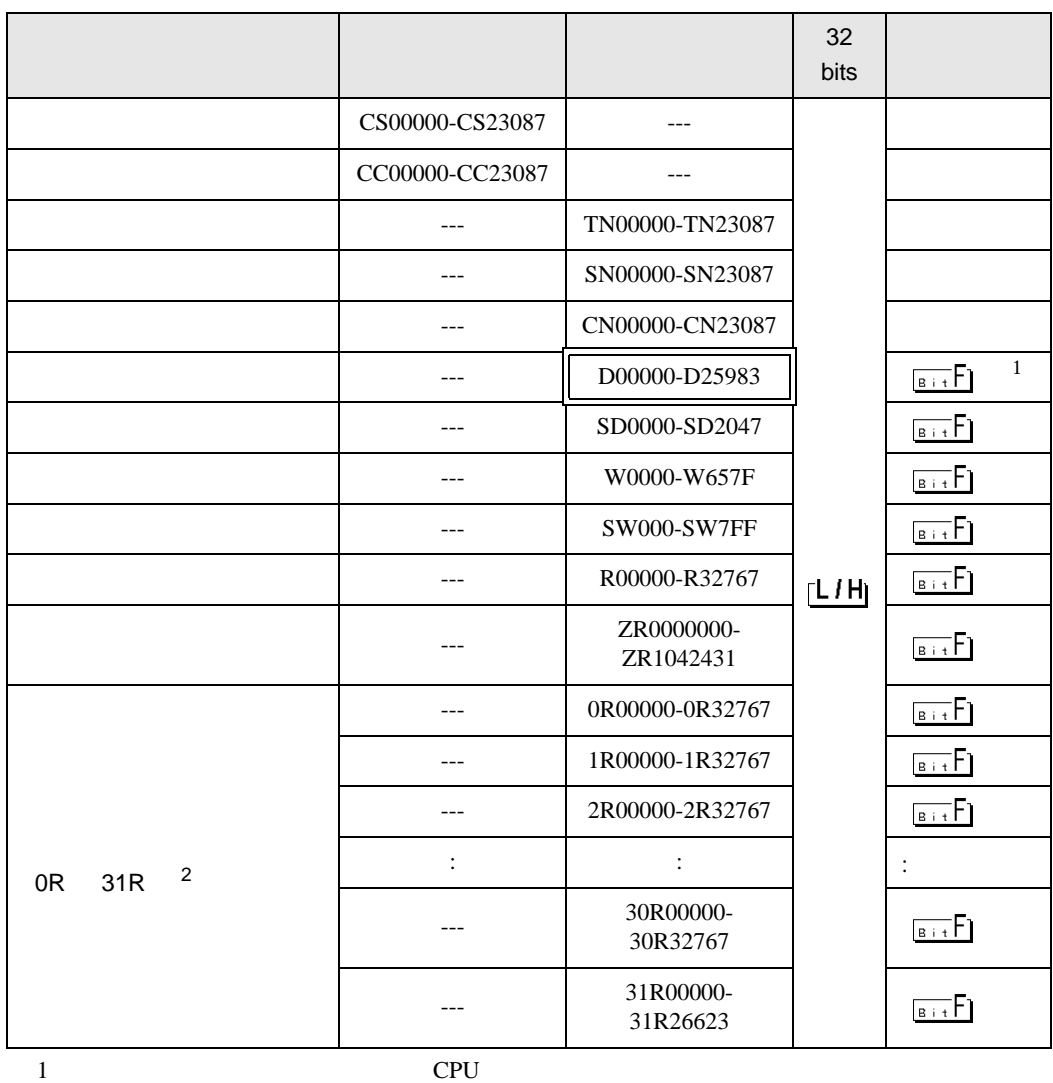

2 No. Since The GP-PRO/PB for Windows 2

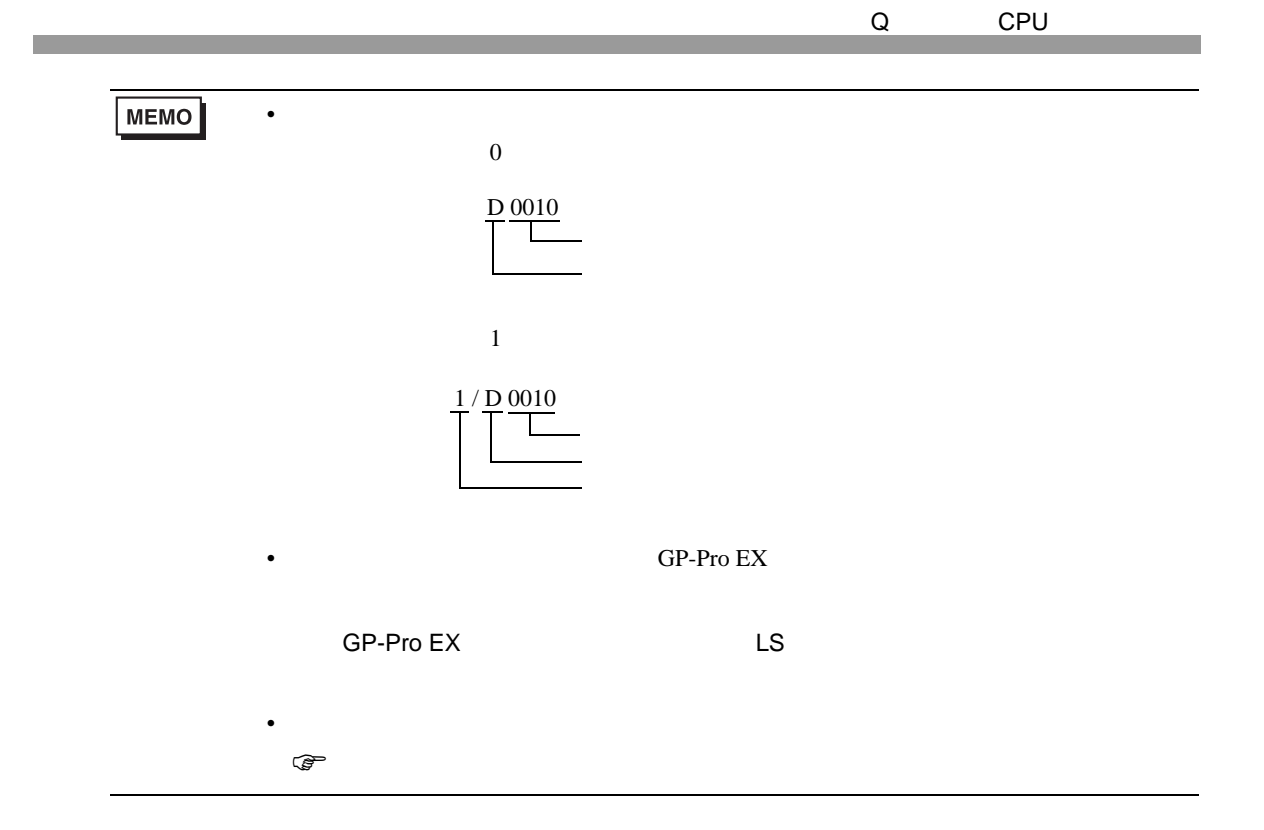

6.2 Q00UJCPU/Q00UCPU/Q01UCPU/Q02UCPU/Q03UDCPU/Q04UDHCPU/ Q06UDHCPU/Q10UDHCPU/Q13UDHCPU/Q20UDHCPU/Q26UDHCPU/ Q03UDECPU/Q04UDEHCPU/Q06UDEHCPU/Q10UDEHCPU/ Q13UDEHCPU/Q20UDEHCPU/Q26UDEHCPU

匠

7

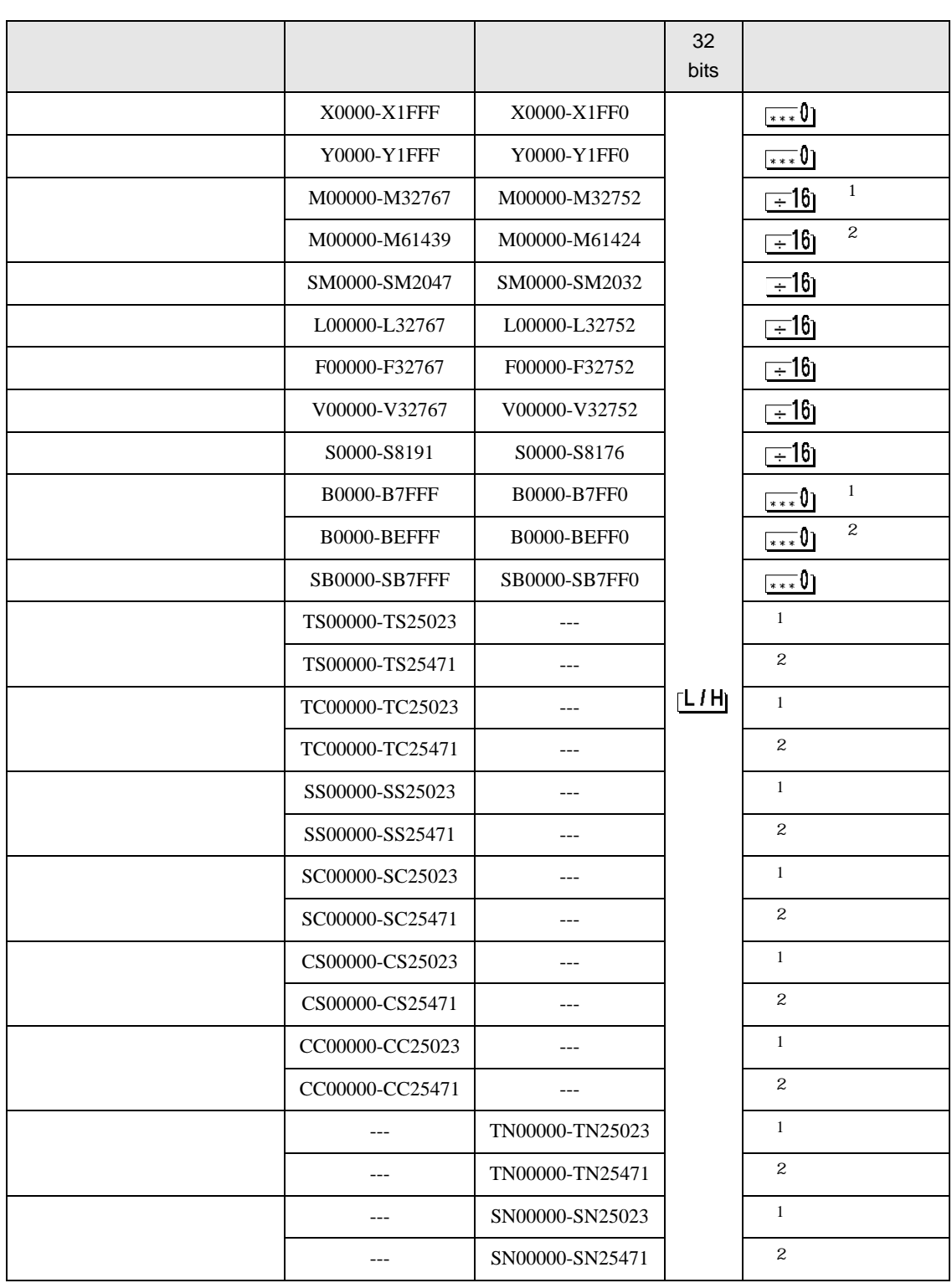

#### GP-Pro EX 18

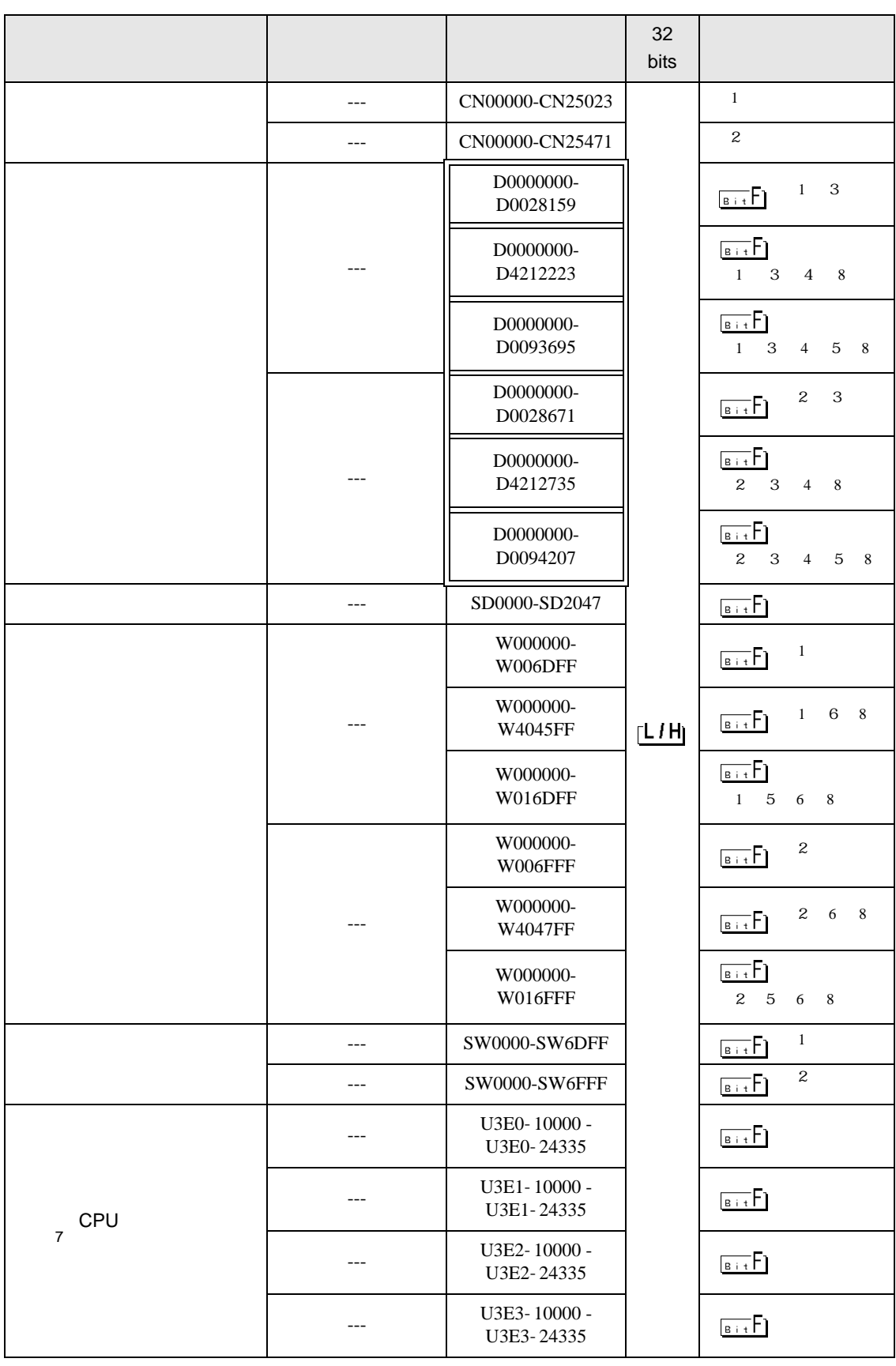

<span id="page-19-6"></span><span id="page-19-5"></span><span id="page-19-4"></span><span id="page-19-3"></span><span id="page-19-2"></span><span id="page-19-1"></span><span id="page-19-0"></span>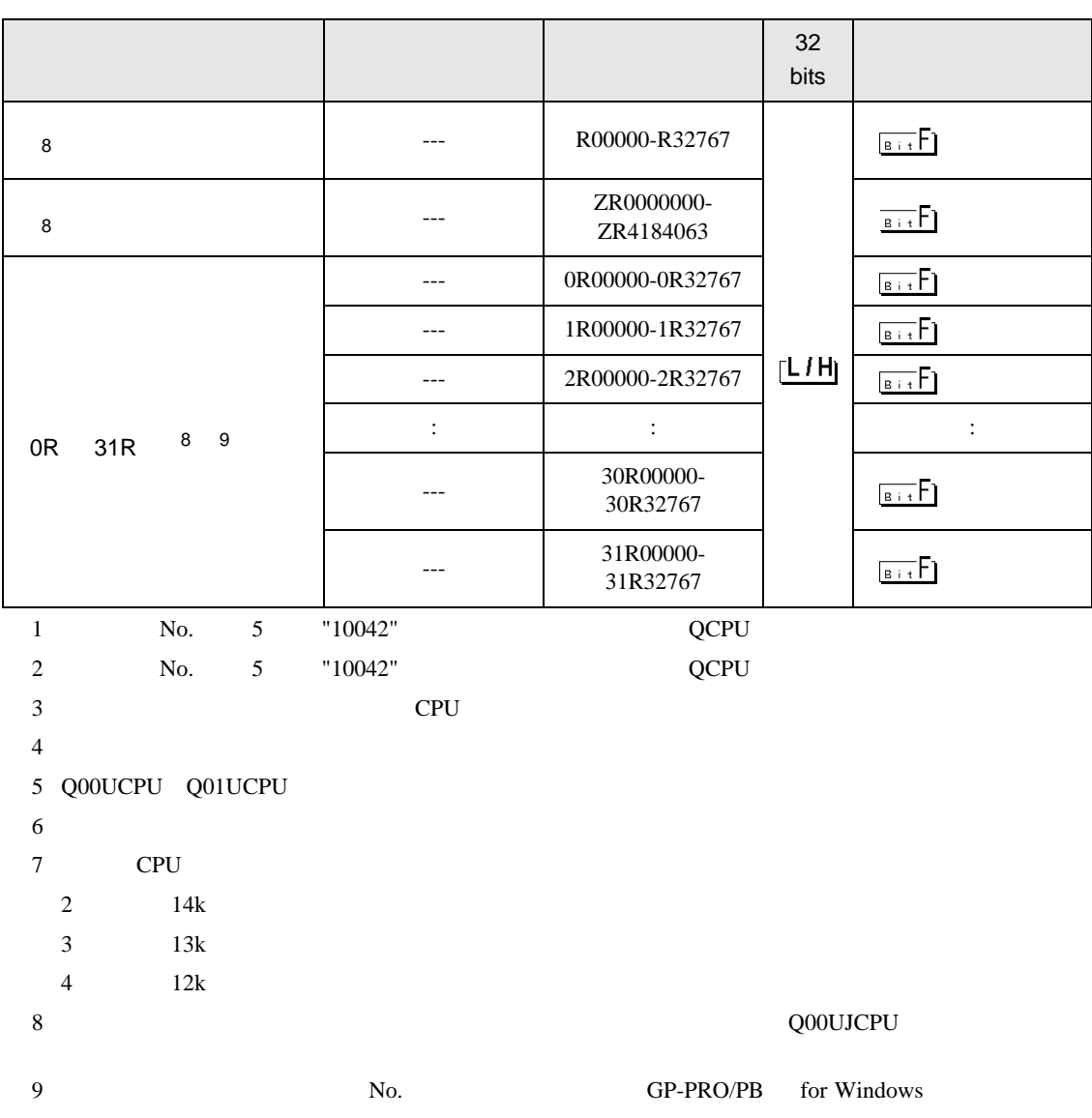

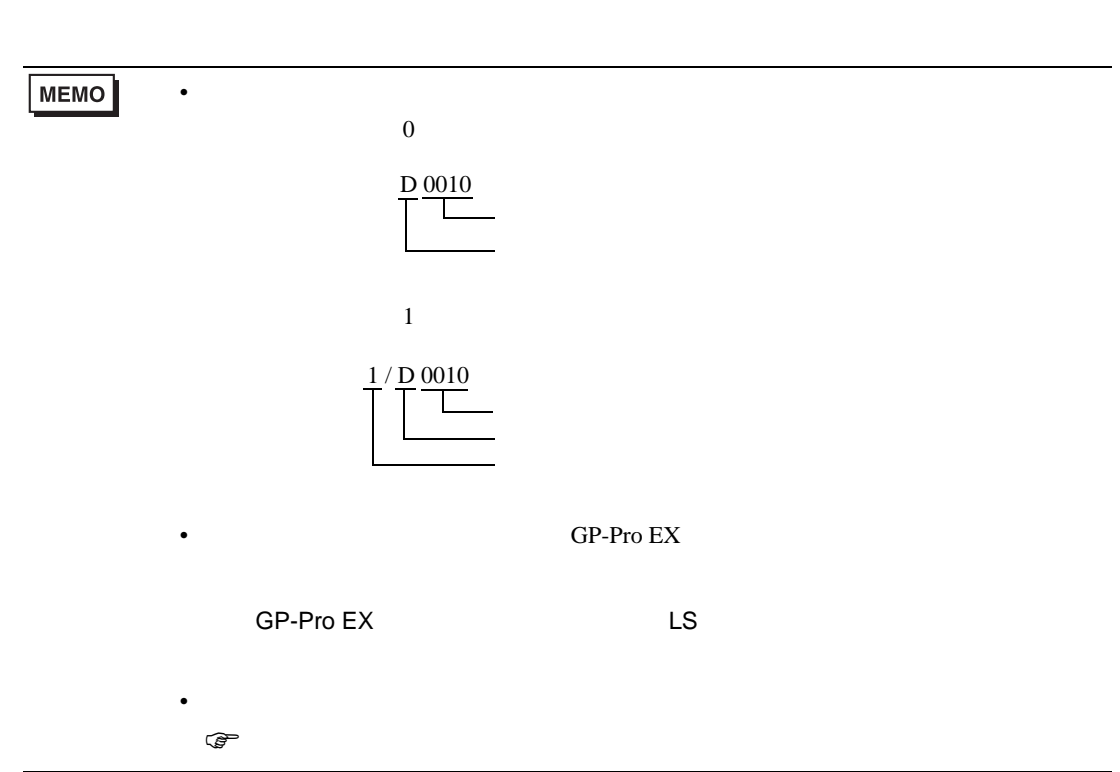

## 6.3 Q172HCPU

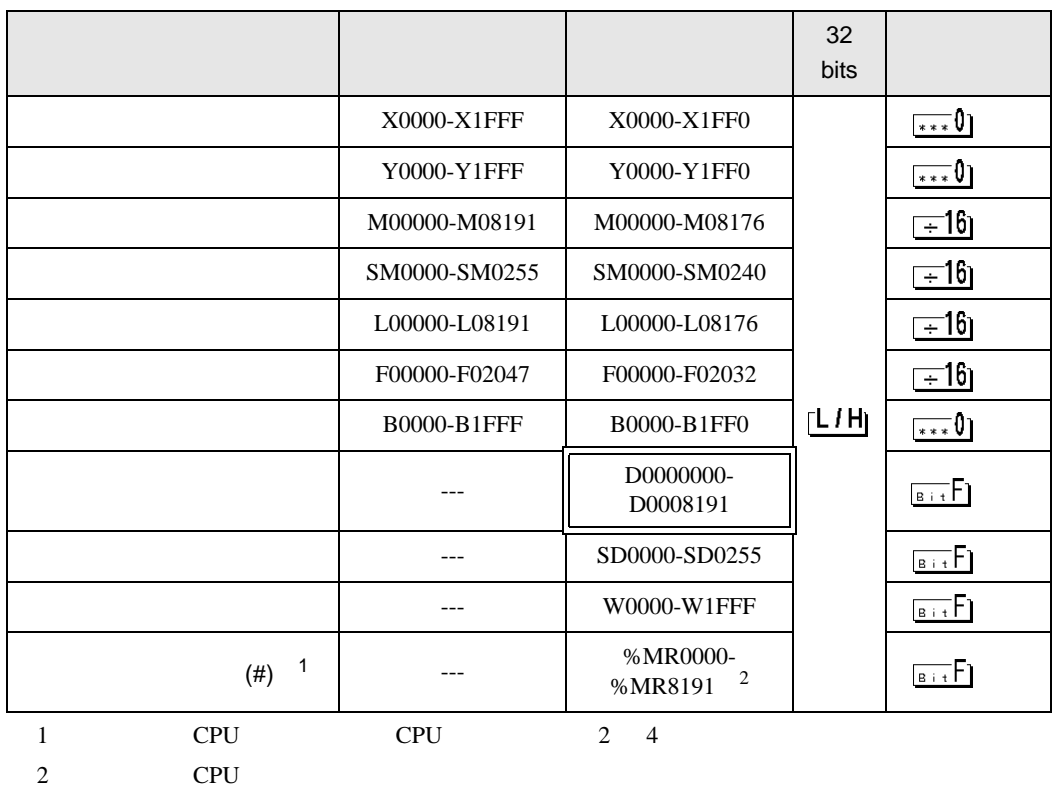

匠

**MEMO** 

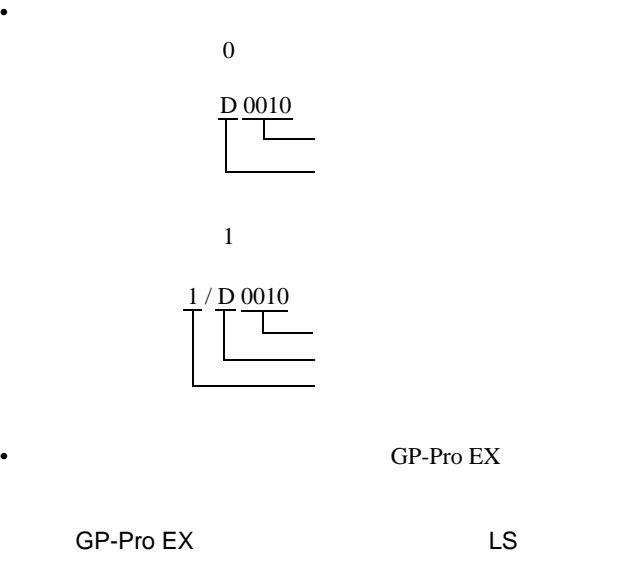

GP-Pro EX

• そのアイコンについてはマニュアル表記上の注意を参照してください。

 $\mathbb{G}$ 

6.4 Q172DCPU/Q173DCPU

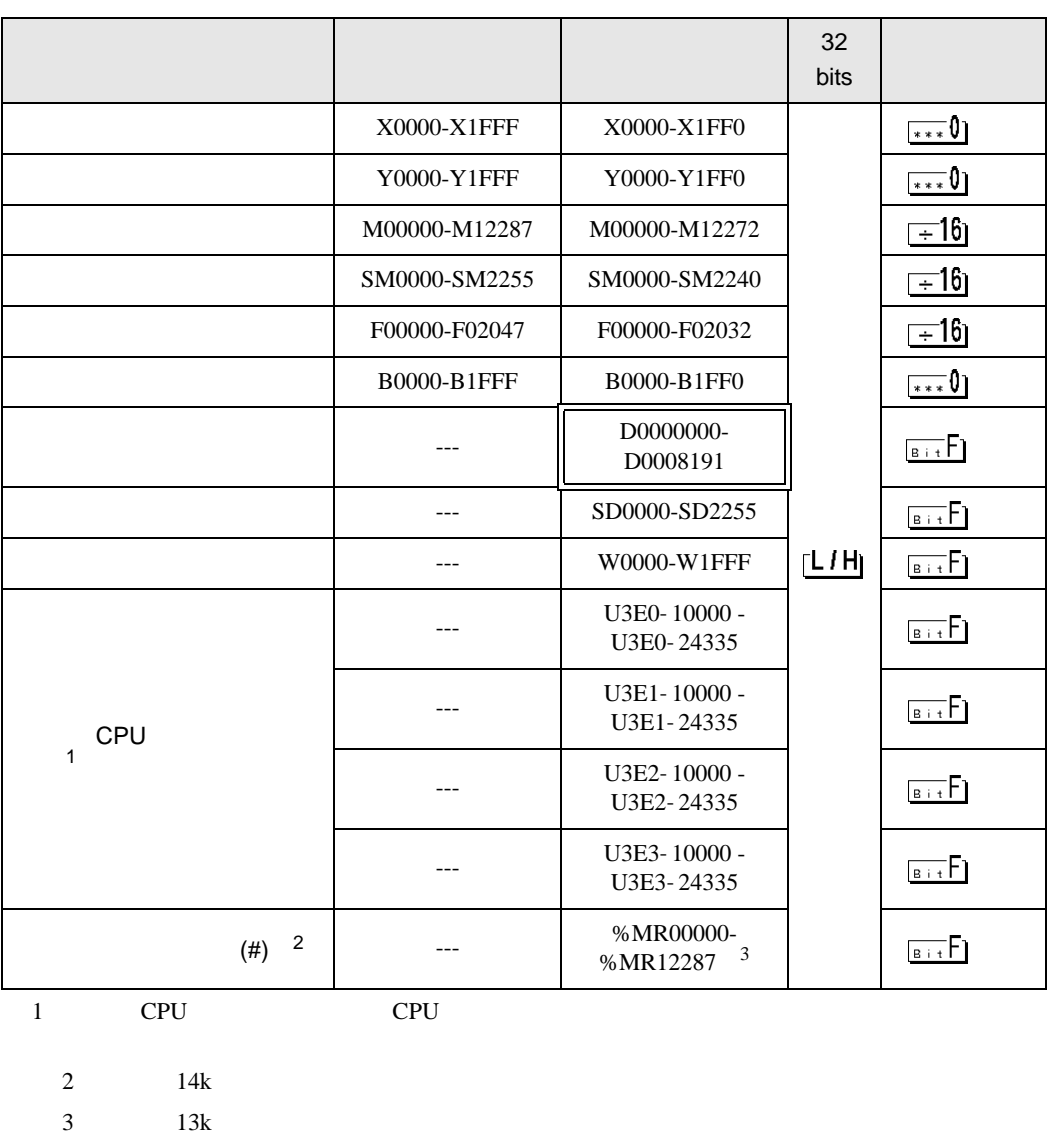

 $\Box$ ┓

2 CPU CPU 2 4

4 12k

3 CPU

GP-Pro EX 23

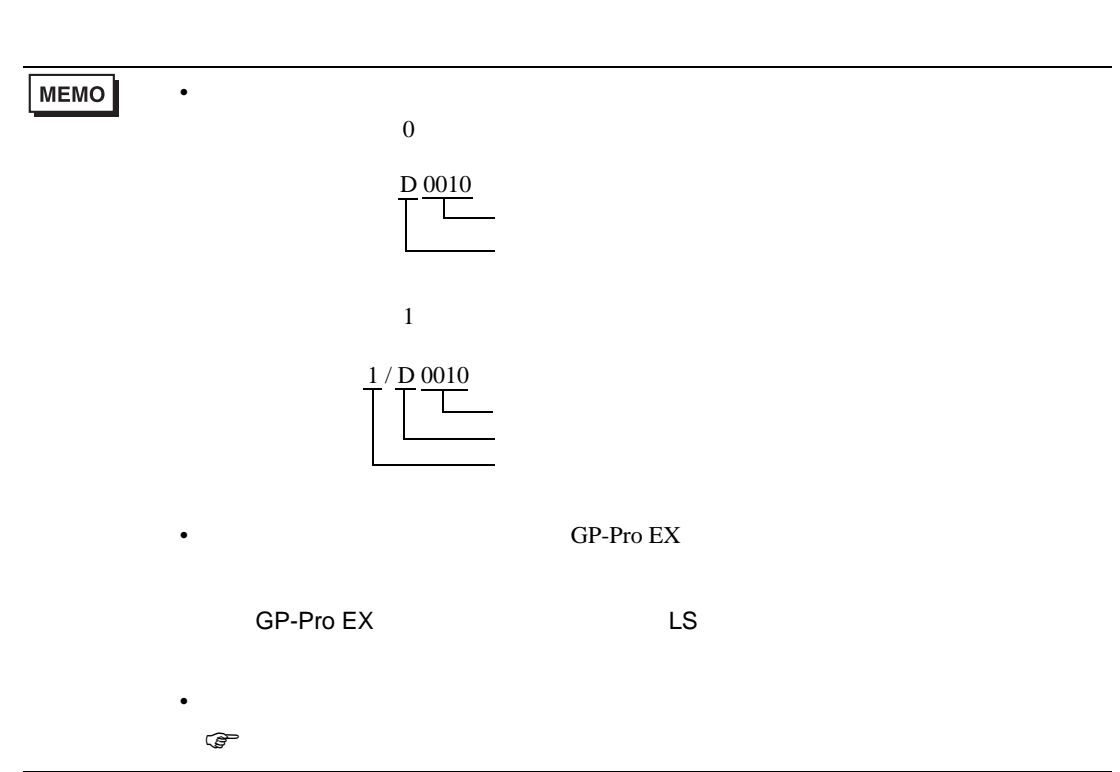

<span id="page-24-0"></span> $7$ 

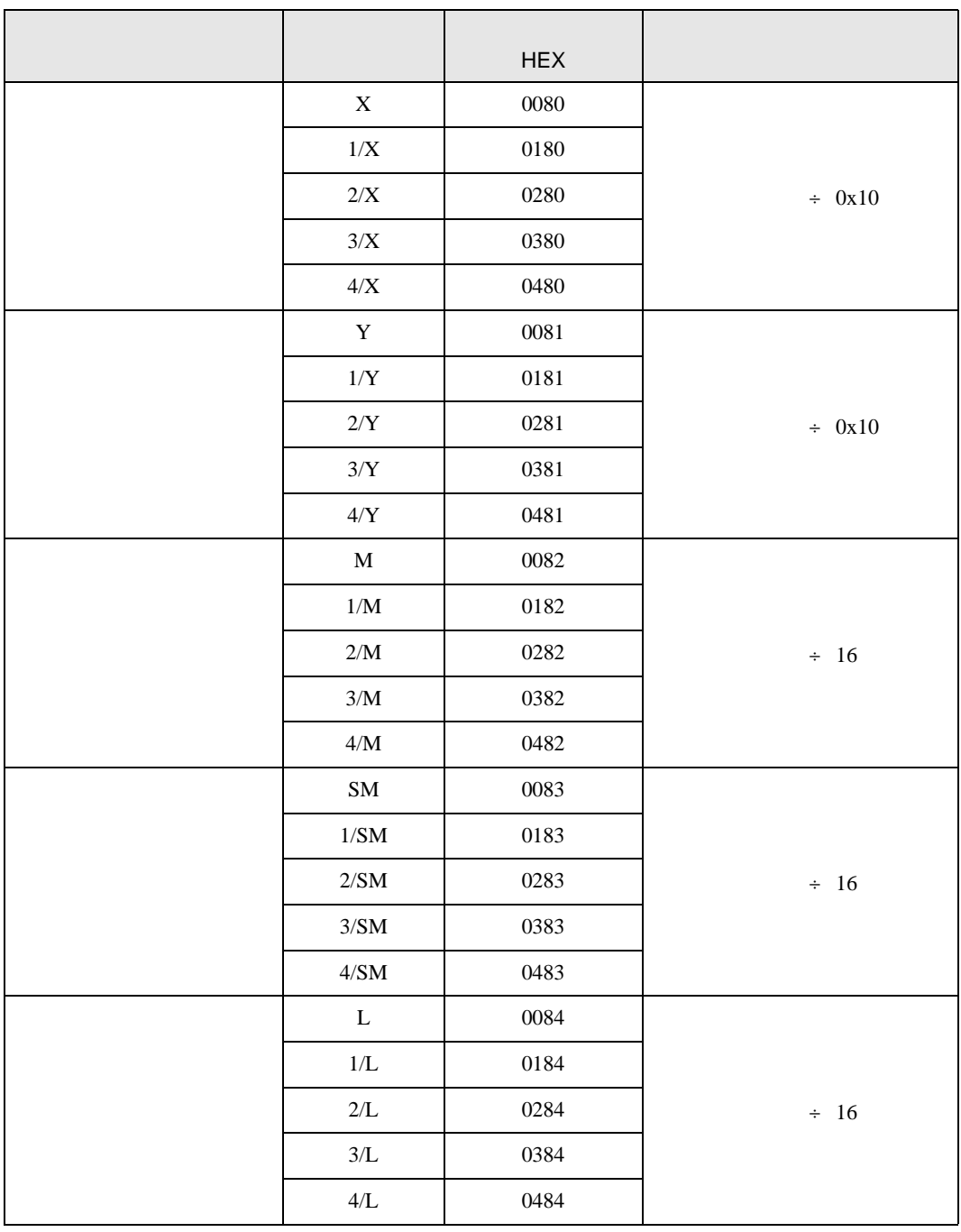

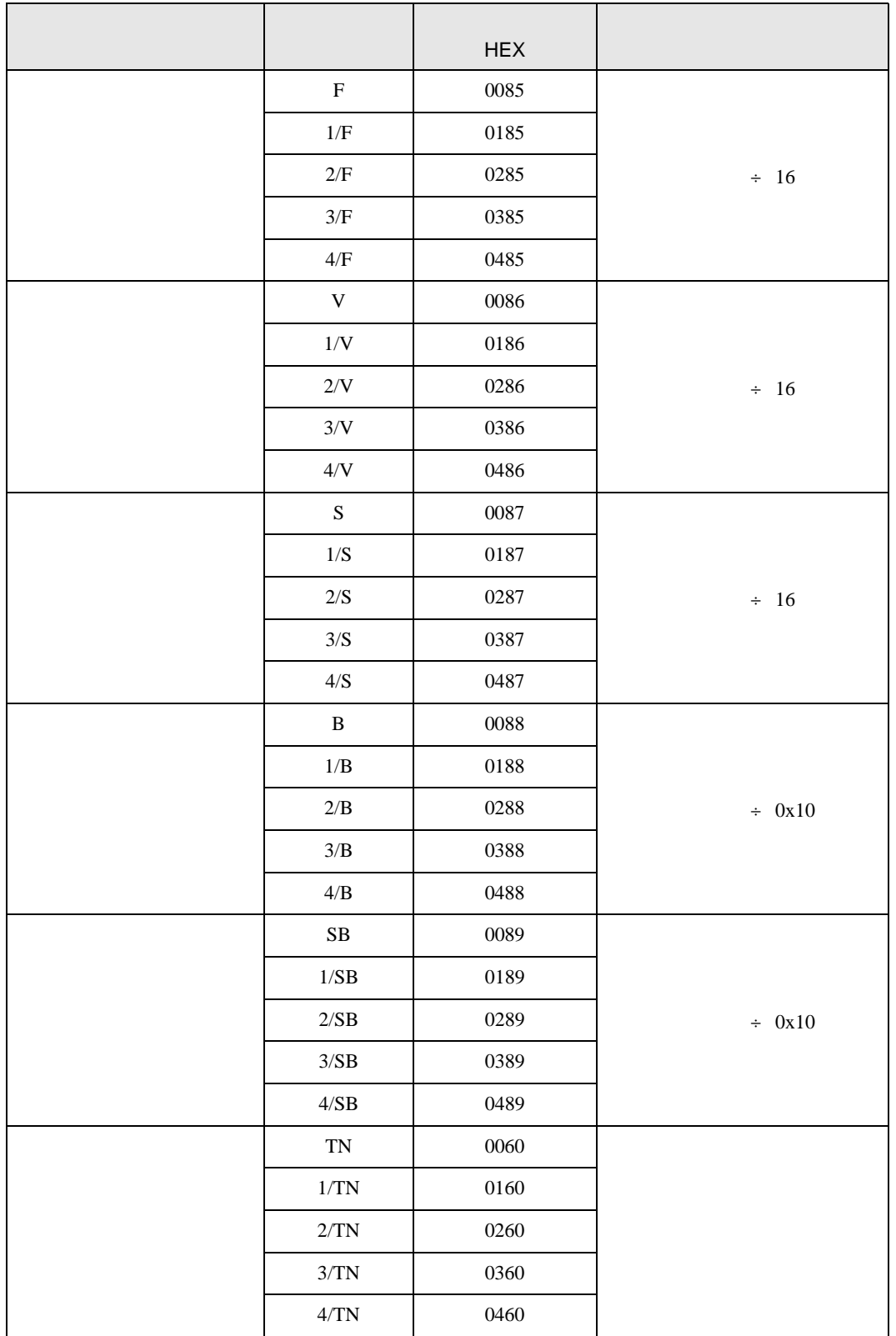

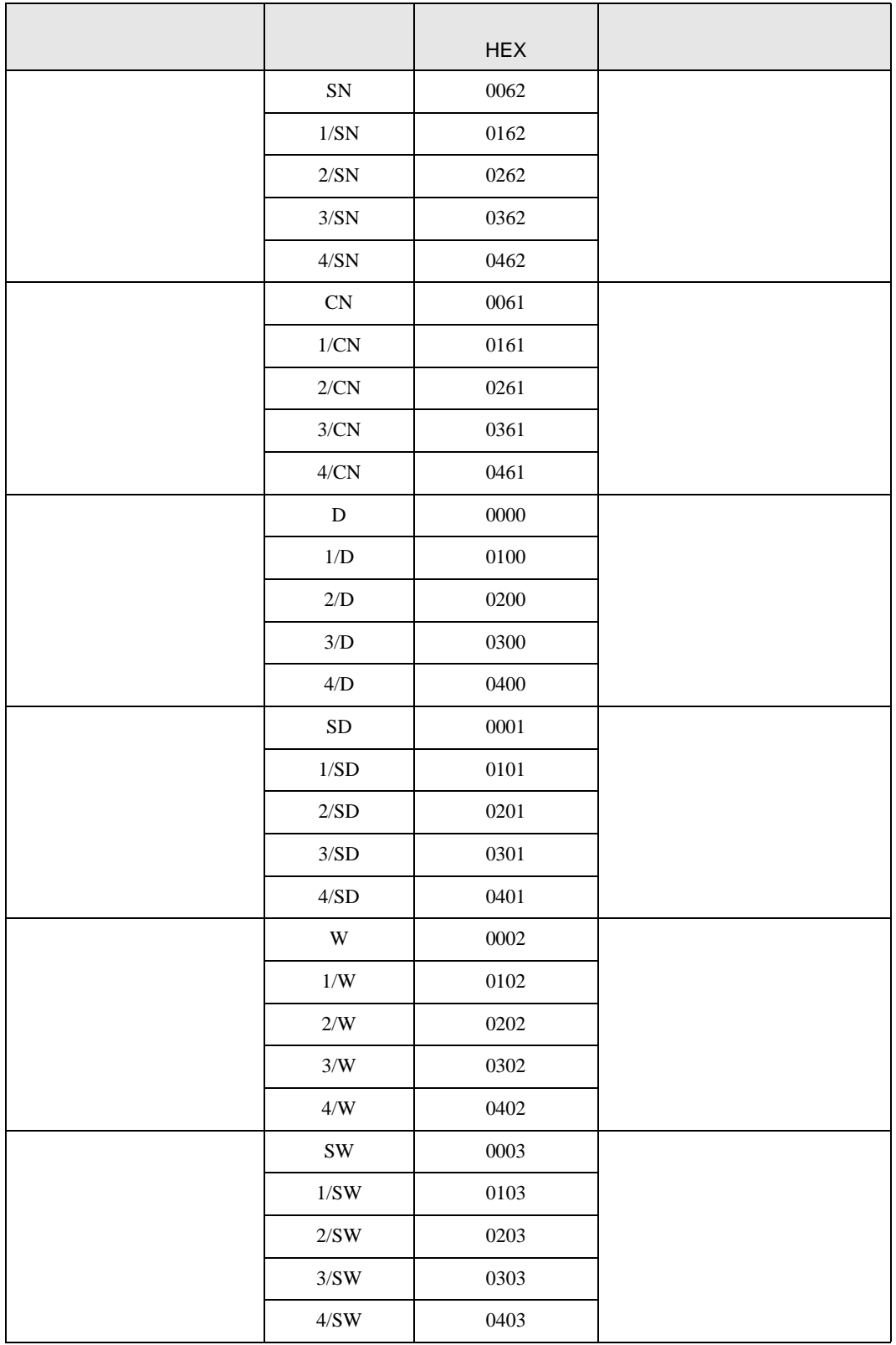

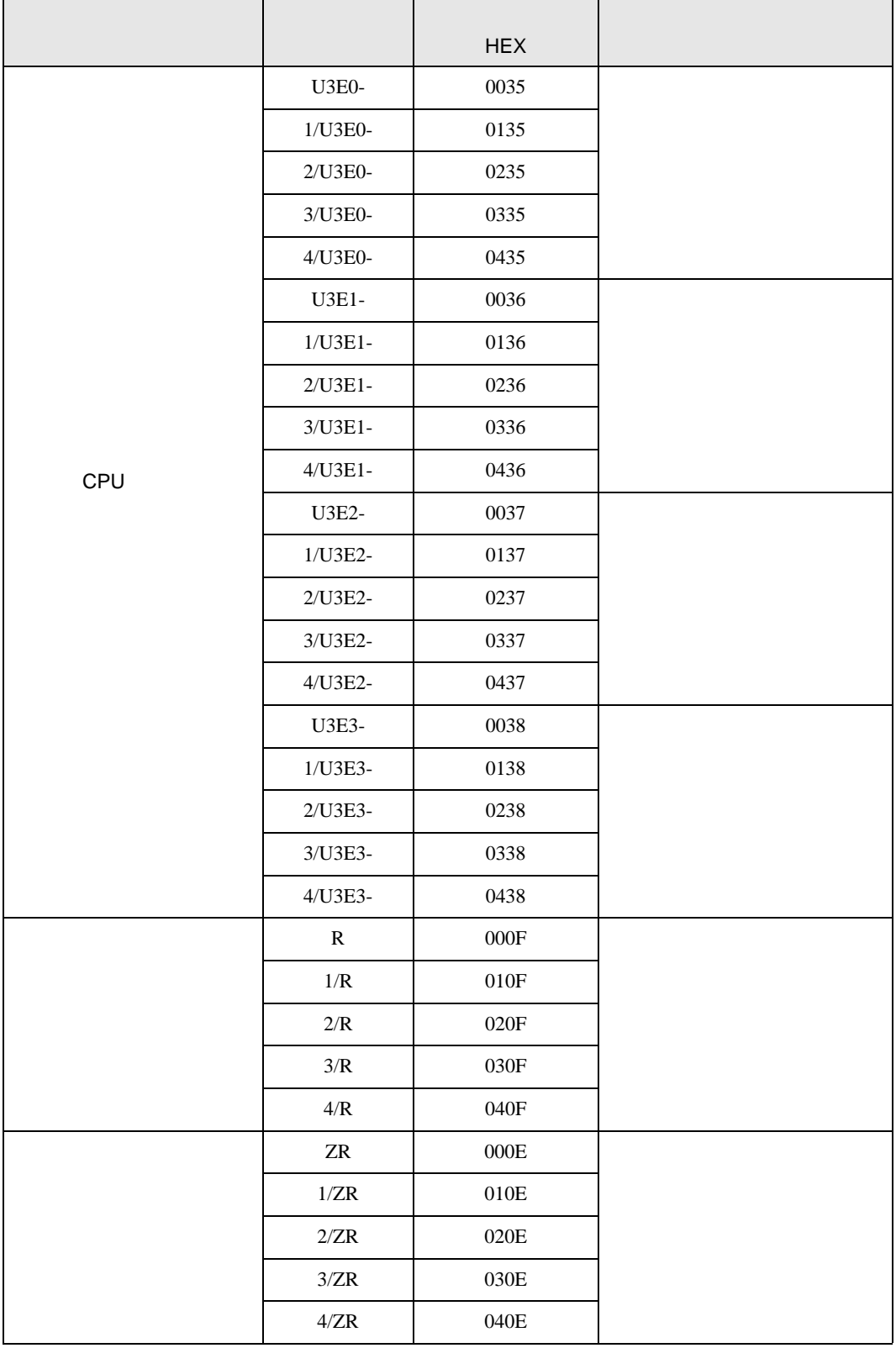

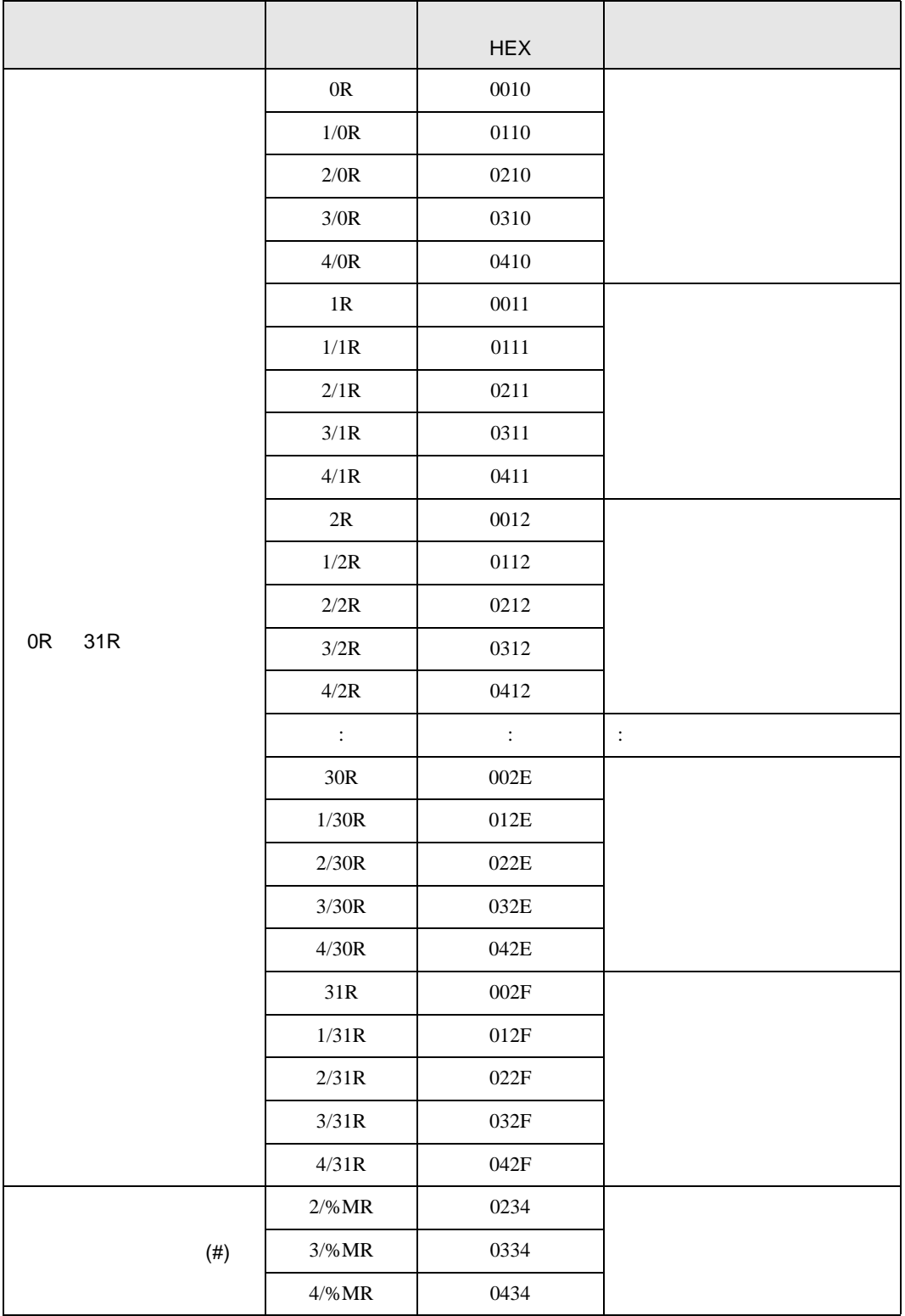

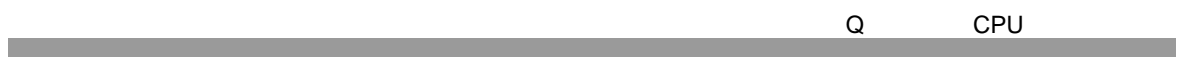

<span id="page-29-0"></span>8 エラー

エラーメッセージは表示器の画面上に「番号 : 機器名 : エラーメッセージ ( エラー発生箇所 )」のよう

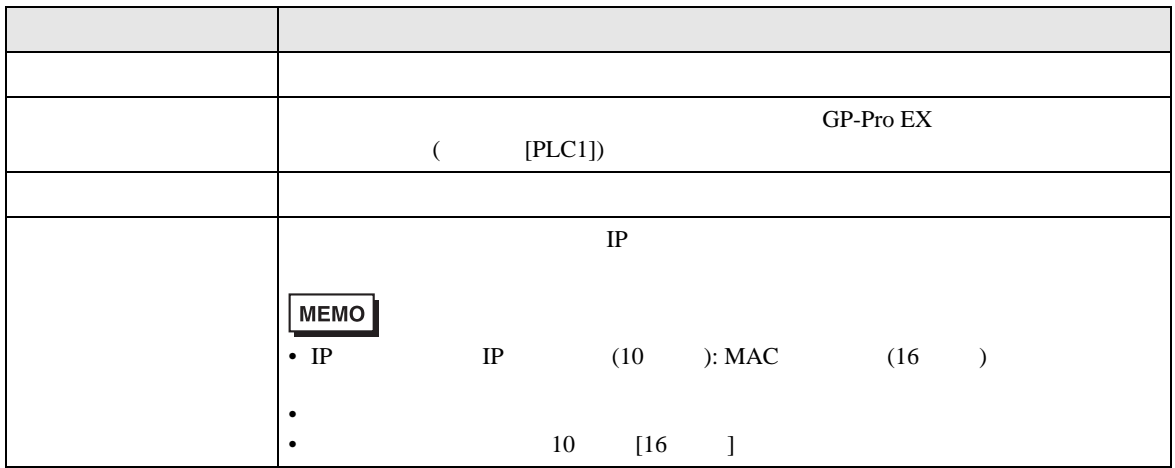

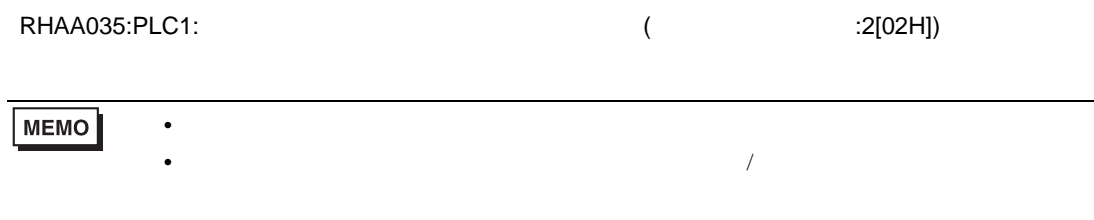